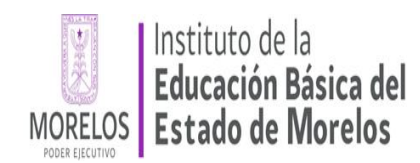

# **Manual de usuario para la operación del Módulo del Consejo técnico o Equivalente del Sistema de información de Carrera Magisterial**

# **Vigésimo Tercera Etapa**

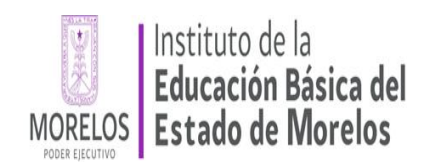

# TABLA DE CONTENIDO

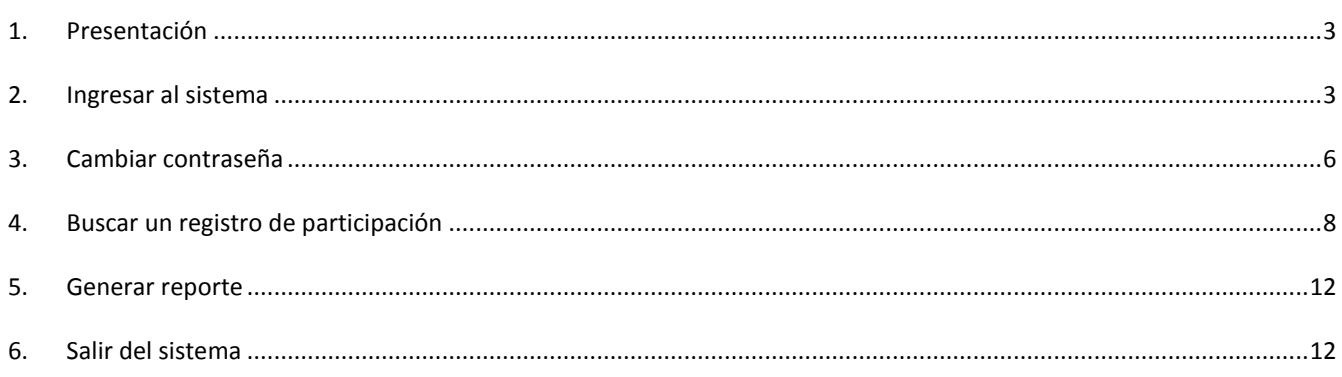

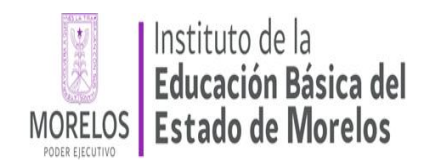

# <span id="page-2-0"></span>PRESENTACIÓN

Estimados responsables de los Consejos Técnicos o equivalentes, continuamos implementando el Sistema de Información de Carrera Magisterial (SICAM) el cual nos permite agilizar la inscripción de los docentes a la Vigésimo Tercera Etapa del Programa.

Éste módulo es para uso exclusivo de los Consejos Técnicos, es una herramienta que permitirá inscribir después de la revisión correspondiente a los docentes que cumplen los requisitos marcados en los Lineamientos Generales de Carrera Magisterial que pueden participar en el Programa, así como, rechazar las Cédulas Electrónicas de Inscripción que por alguna razón no cumplen con los requisitos establecidos.

Realice lo siguiente:

- 1. Ingrese al Sistema.
- 2. Busque la Cédula Electrónica a través de su folio.
- 3. Una vez localizado el folio de la Cédula Electrónica, indique si cumple o incumple con los requisitos para participar en el Programa.

#### <span id="page-2-1"></span>2. INGRESAR AL SISTEMA

Podrá encontrar el sistema en el portal de internet del Instituto de Educación Básica del Estado de Morelos en la siguiente dirección: **http://iebem.morelos.gob.mx/contenido/subdireccion-de-carrera-magisterial** , o podrá ingresar directamente en la dirección electrónica: **http://carrera.magisterial.iebem.edu.mx/Inscripcion\_CT**

En el apartado *Inicio de sesión,* ingrese su Clave de Centro de Trabajo (CCT) tanto en la secciones de *Usuario* como de *Contraseña* y enseguida oprima el botón *Iniciar sesión* (imagen 1).

Nota: La primera vez que ingrese al sistema será de la manera anteriormente descrita, una vez que haya ingresado, por cuestiones de seguridad y confidencialidad de su información, se recomienda cambiar la contraseña por una que le sea fácil recordar. Le recordamos que durante toda su estancia en el sistema estará apoyado por pequeños mensajes que facilitaran su uso.

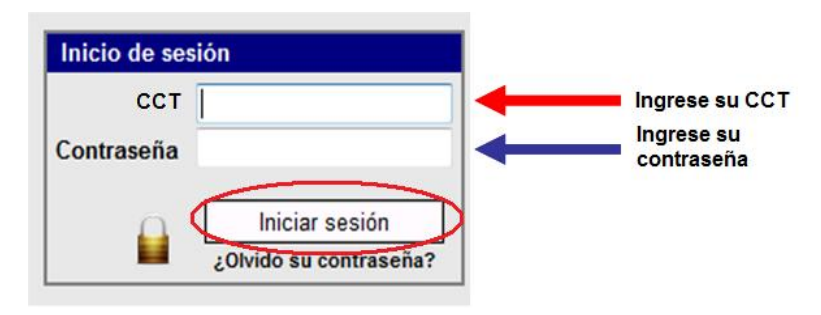

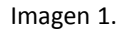

Al momento de ingresar, el sistema no le permitirá continuar sino cambia su CONTRASEÑA, con la finalidad de garantizar mayor seguridad y confidencialidad (imagen 2).

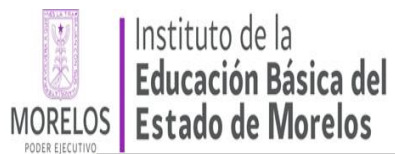

| | | Cerrar sesion | Cambiar contraseña **CCT: IODI YUUUOA** NOMBRE: TELEGEGUNDARIA-205 En esta sección puede cambiar la contraseña para ingresar al Sistema, la nueva contraseña no debe ser mayor a 10 caracteres, también puede ingresar un correo electrónico, el cual será empleado para enviarle su contraseña en caso de que la olvide. POR CUESTIONES DE SEGURIDAD DEBE CAMBIAR SU CONTRASEÑA Nueva Contraseña: Confirmar Contraseña: **Correo Electrónico:** @ hotmail.com  $\overline{\mathbf{v}}$ Cambiar contraseña

Imagen 2.

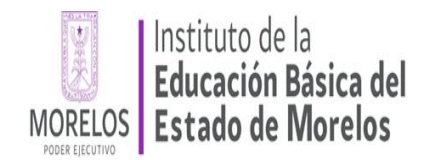

Una vez que este dentro del sistema, se desplegará el menú principal: Validar Cédula Electrónica de Inscripción, Cambiar Contraseña, Cerrar Sesión (imagen 3).

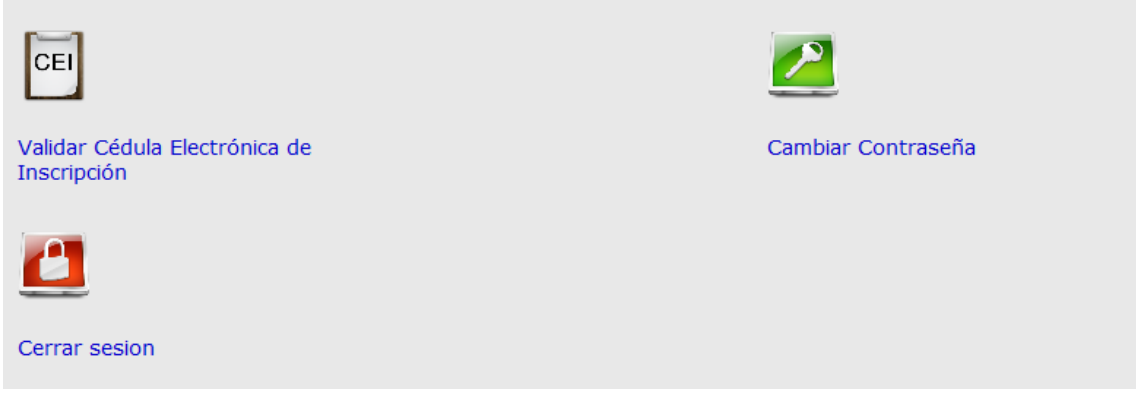

Imagen 3.

Al ingresar a la opción Validar Cédula Electrónica de Inscripción se mostrará la pantalla que contendrá: un menú de opciones, un apartado para realizar la búsqueda del folio de la cédula electrónica que se requiere validar, y un apartado donde se visualizarán los datos del docente registrados en su cédula electrónica (imagen 4).

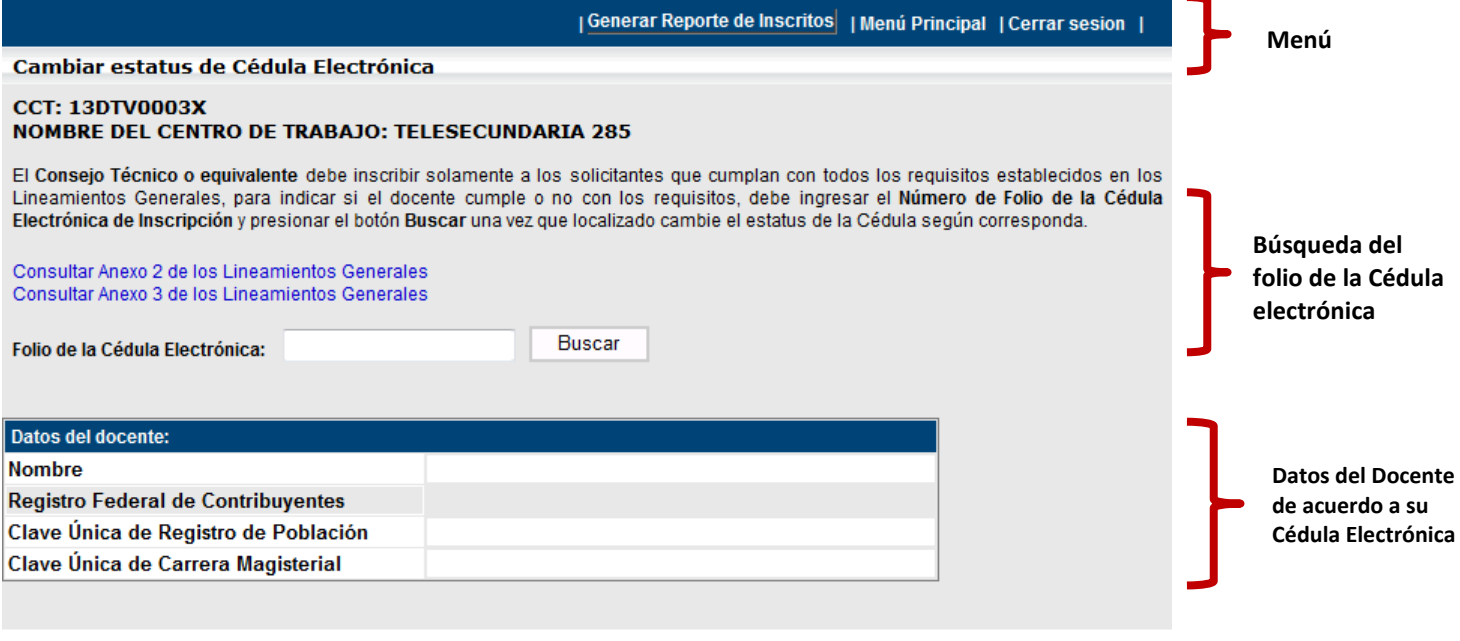

Imagen 4.

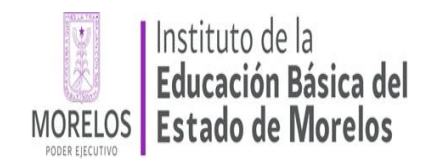

### <span id="page-5-0"></span>3. CAMBIAR CONTRASEÑA

Si después requiere volver a cambiar su contraseña debe considerar los siguiente, no deberá exceder de 10 caracteres (letras y/o números), además debe ser fácil de recordar; para realizar el cambio de contraseña de un clic con el botón izquierdo del ratón en la opción *Cambiar Contraseña* (imagen 3).

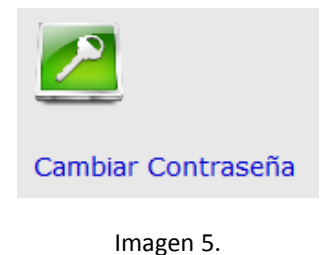

Ingrese su nueva contraseña en los apartados *Nueva Contraseña* y *Confirmar Contraseña*, de manera opcional puede ingresar una dirección de correo electrónico, para que en caso de olvidar su contraseña el sistema se la envíe, finalmente oprima el botón *Cambiar Contraseña* (imagen 4).

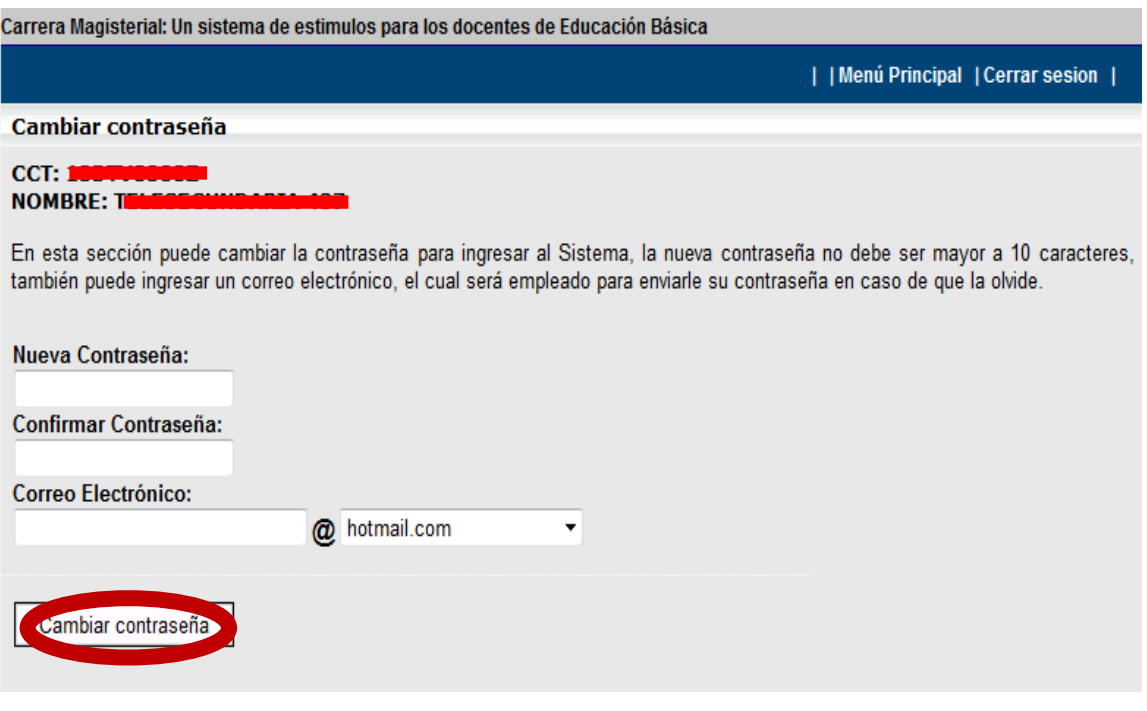

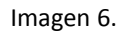

Se desplegará un mensaje que indicará que ha sido exitoso su cambio de contraseña (imagen 7)

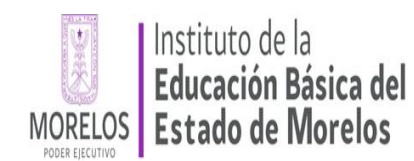

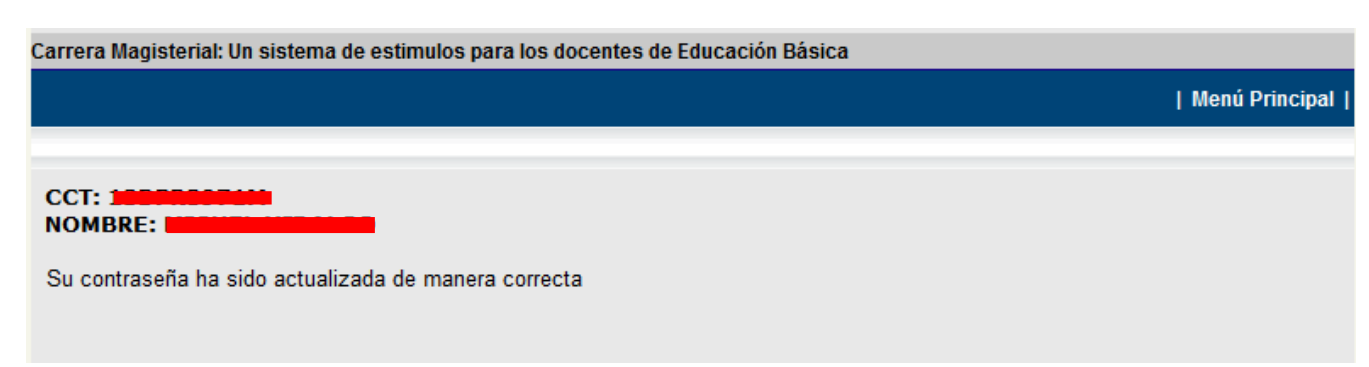

Imagen 7.

#### <span id="page-6-0"></span>4. BUSCAR UN REGISTRO DE PARTICIPACIÓN

Para indicar que un registro de participación cumple o no con algún requisito normativo deber realizar la búsqueda del folio de la cédula electrónica, para lo cual, ingrese el número de folio en la caja de texto y presione el botón *Buscar* (imagen 8).

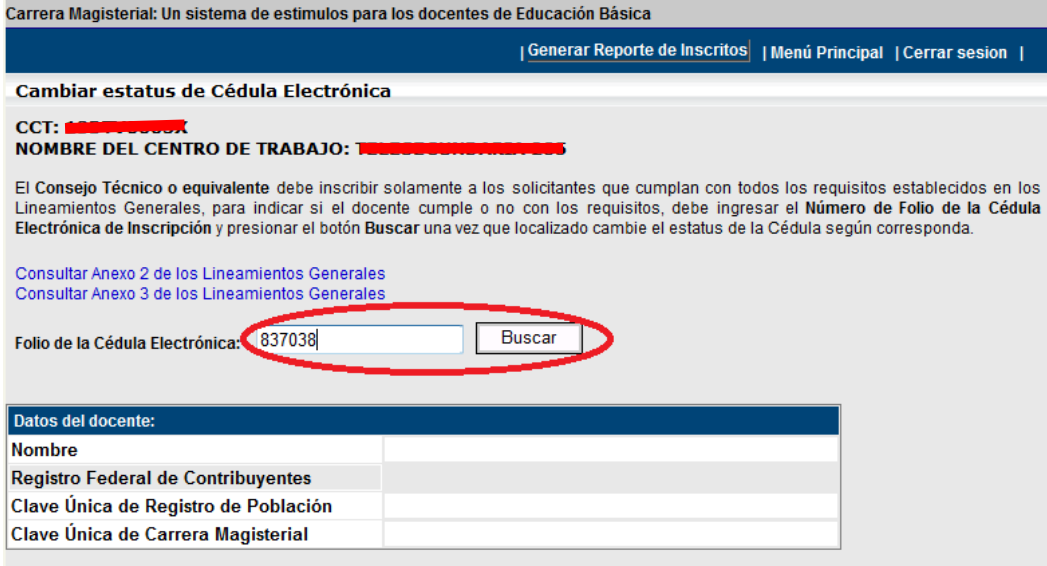

Imagen 8.

Una vez localizado el registro de participación, se desplegarán los datos del docente y en la columna *ESTATUS,* tiene tres opciones para validar:

1.- Cumple el participante con los estudios requeridos para el nivel o modalidad de acuerdo a lo establecido en el Anexo 2 de los Lineamientos Generales

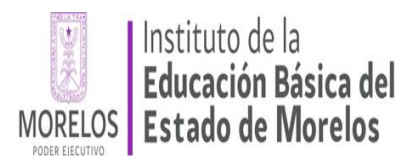

2. Acredita estudios diferentes a los requeridos en el Anexo 2, pero cumple con la antigüedad en el servicio docente establecida en el Anexo 3.

#### 3. **Otro motivo para que el solicitante no pueda participar en Carrera Magisterial** (imagen 9)

Deberá seleccionar de acuerdo a lo establecido en los Lineamientos Generales la o las opciones que correspondan y presionar el botón de *Actualizar Estatus* con esto usted habrá aprobado la participación del docente o de lo contrario rechazado la solicitud.

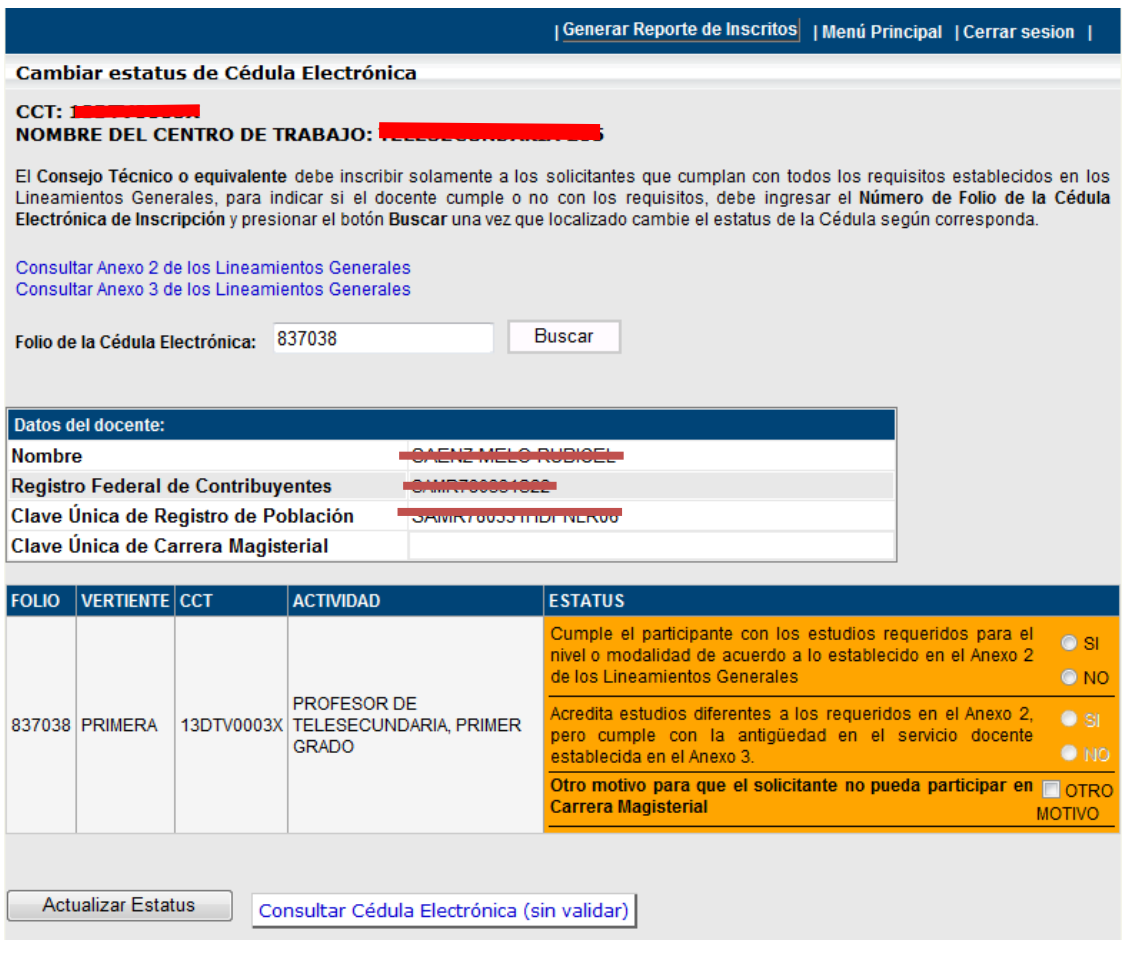

Imagen 9.

Si la Cédula de Inscripción fue aceptada deberá seleccionar el botón *Generar Cédula Electrónica* (imagen 10).

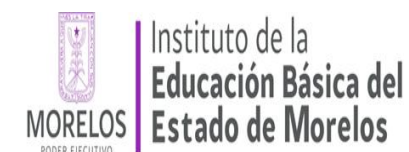

| Menú Principal

#### $CCT: 1$

#### **NOMBRE DE CENTRO DE TRABAJO: 1**

Ha inscrito manera manera correcta al participante con FOLIO: 837038

Por favor realice lo siguiente:

- 1. Genere la Cédula Electrónica de Inscripción (presione el Botón Generar Cédula).
- 2. Realice la impresión de la Cédula Electrónica (se generan 3 Cédulas, una para el participante, para el Consejo Técnico o equivalente y para el Área de Carrera Magisterial en la Entidad Federativa).
- 3. Firme y selle las Cédulas Electrónicas, entrégue al docente la copia que le corresponde.

Generar Cédula Electrónica

Para poder imprimir la Cédula Electrónica necesita tener instalado el programa Adobe Reader, si no cuenta con él, puede descargarlo dando click AQUÍ

- Validar otra Cédula Electrónica de Inscripción.

Imagen 10.

Si requiere validar un nuevo folio de participación presione en la opción **-Validar otra Cédula Electrónica de Inscripción** y le presentará la pantalla de la imagen 8.

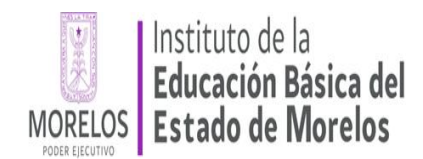

Se desplegará La Cédula de Inscripción para imprimirse en tres tantos una para el Consejo Técnico, otra para el Interesado y por último un tanto para para el expediente de Carrera Magisterial en la entidad federativa (imagen 11)

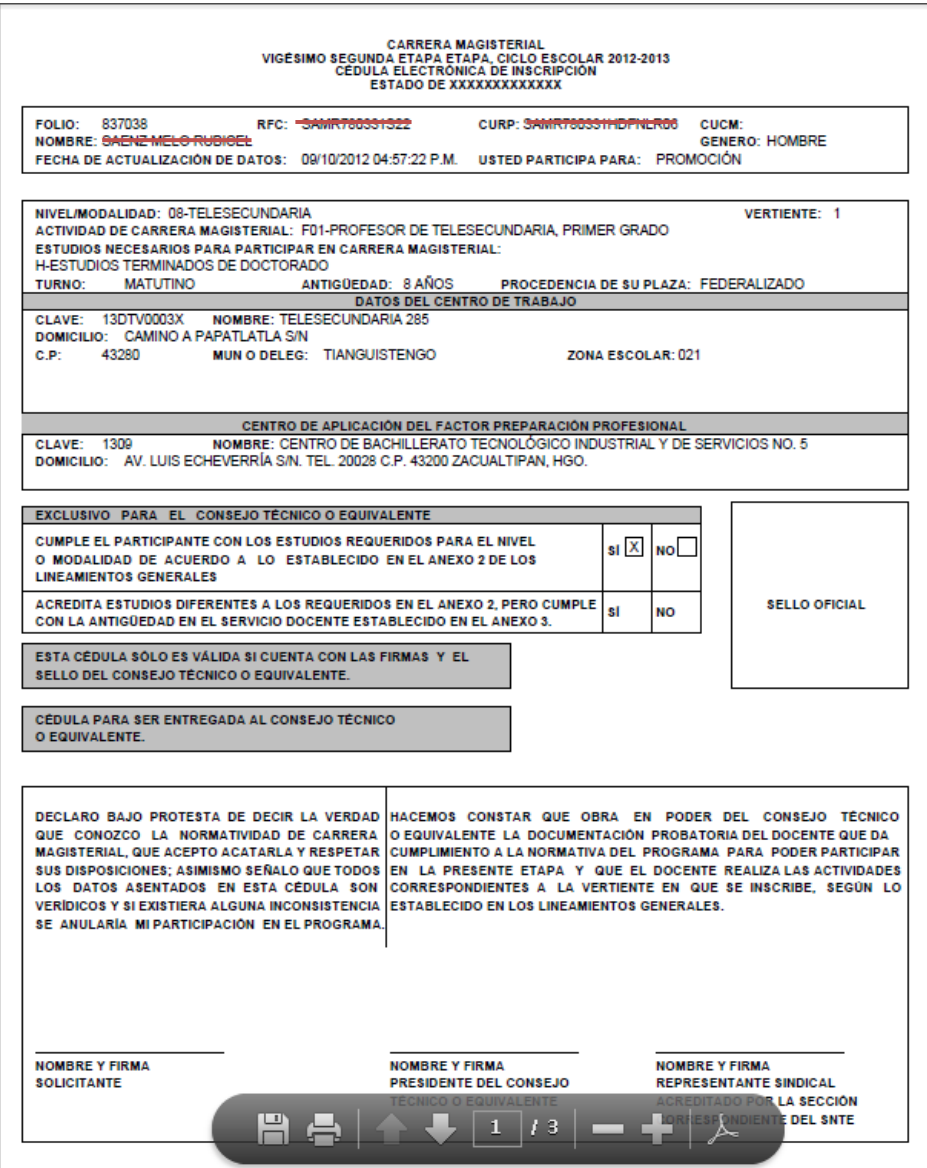

Imagen 11.

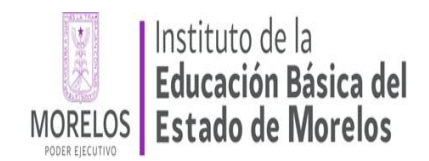

# <span id="page-10-0"></span>5. GENERAR REPORTE

Para generar el reporte de las cédulas electrónicas generadas en el Centro de Trabajo, presione la opción *Generar Reporte*, del menú superior (imagen 12).

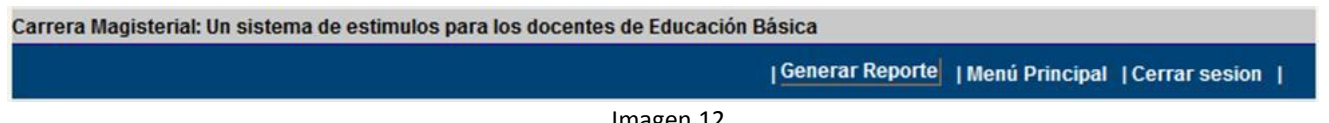

Imagen 12.

Se desplegará la relación de docentes inscritos en la etapa, con los datos básicos de las cédulas electrónicas generadas: No de folio, RFC, nombre del docente, Clave de centro de trabajo.

Imprima el reporte de cédulas electrónicas generadas, para lo cual, de clic con el ratón en el menú *Archivo*, del Navegador (Explorer), y seleccione la opción *Imprimir* o directamente de la opción que brinda el Adobe Acrobat versión 10, como se muestra en la imagen 13.

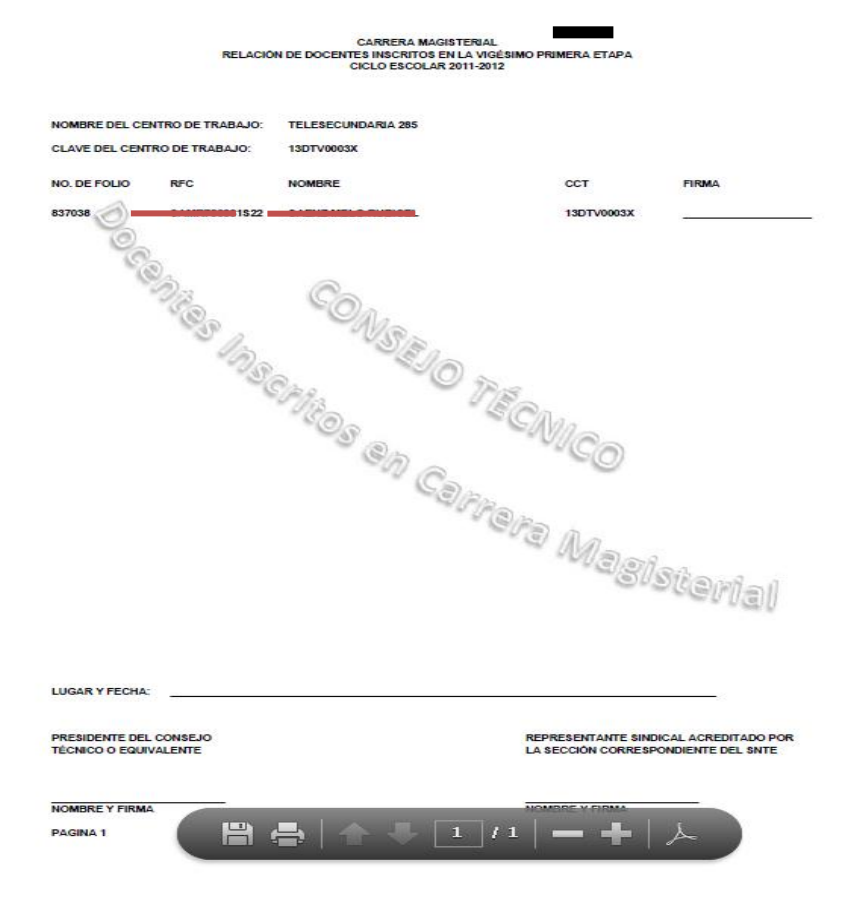

Imagen 13.

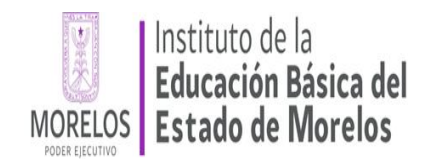

# <span id="page-11-0"></span>6. SALIR DEL SISTEMA

Para evitar que otra persona pueda consultar o modificar sus datos, se recomienda cerrar la sesión en el sistema, para lo cual, de un clic en el icono de "*Cerrar Sesión"*, como se indica en la imagen 14.

Carrera Magisterial: Un sistema de estimulos para los docentes de Educación Básica

| Generar Reporte | | Menú Principal (Cerrar sesion |

Imagen 14.